Microsoft System Center Operations Manager 및 System Center Essentials 용 Dell Client Management Pack 버전 5.0 사용 설명서

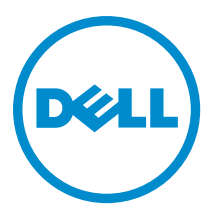

## <span id="page-1-0"></span>주, 주의 및 경고

노트: "주"는 컴퓨터를 보다 효율적으로 사용하는 데 도움을 주는 중요 정보를 제공합니다.

#### 주의: "주의"는 하드웨어 손상이나 데이터 손실의 가능성을 설명하며, 이러한 문제를 방지할 수 있는 방법을 알려줍니다.

경고: "경고"는 재산상의 피해나 심각한 부상 또는 사망을 유발할 수 있는 위험이 있음을 알려줍니다.

#### **©** 2012 Dell Inc.

본 설명서에 사용된 상표인 Dell™, Dell 로고, Dell Boomi™, Dell Precision™, OptiPlex™, Latitude™, PowerEdge™, PowerVault™, PowerConnect™, OpenManage,™ EqualLogic™, Compellent™, KACE™, FlexAddress™, Force10™ 및 Vostro™는 Dell Inc.의 상표입니 다. Intel®, Pentium®, Xeon®, Core® 및 Celeron®은 미국 및 기타 국가에서 사용되는 Intel Corporation 의 등록 상표입니다. AMD®는 Advanced Micro Devices, Inc.의 등록 상표이며 AMD Opteron™, AMD Phenom™ 및 AMD Sempron™은 Advanced Micro Devices, Inc. 의 상표입니다. Microsoft®, Windows®, Windows Server®, Internet Explorer®, MS-DOS®, Active Directory® 및 Windows Vista®는 미 국 및/또는 기타 국가에서 사용되는 Microsoft Corporation 의 상표 또는 등록 상표입니다. Red Hat® 및 Red Hat Enterprise Linux® 는 미국 및/또는 다른 국가에서 Red Hat, Inc.의 등록 상표입니다. Novell®은 등록 상표이며, SUSE®는 미국 및 다른 국가에서 Novell Inc.의 상표입니다. Oracle®은 Oracle Corporation 및/또는 그 계열사의 등록 상표입니다. Citrix®, Xen®, XenServer® 및 XenMotion®은 미국 및/또는 다른 국가에서 Citrix Systems, Inc.의 등록 상표 또는 상표입니다. VMware®®, Virtual SMP®, vMotion®, vCenter® 및 vSphere®는 미국 또는 기타 국가에서 사용되는 VMWare, Inc.의 등록 상표 또는 상표입니다. IBM®은 International Business Machines Corporation 의 등록 상표입니다.

2012 - 10

Rev. A00

## 목차

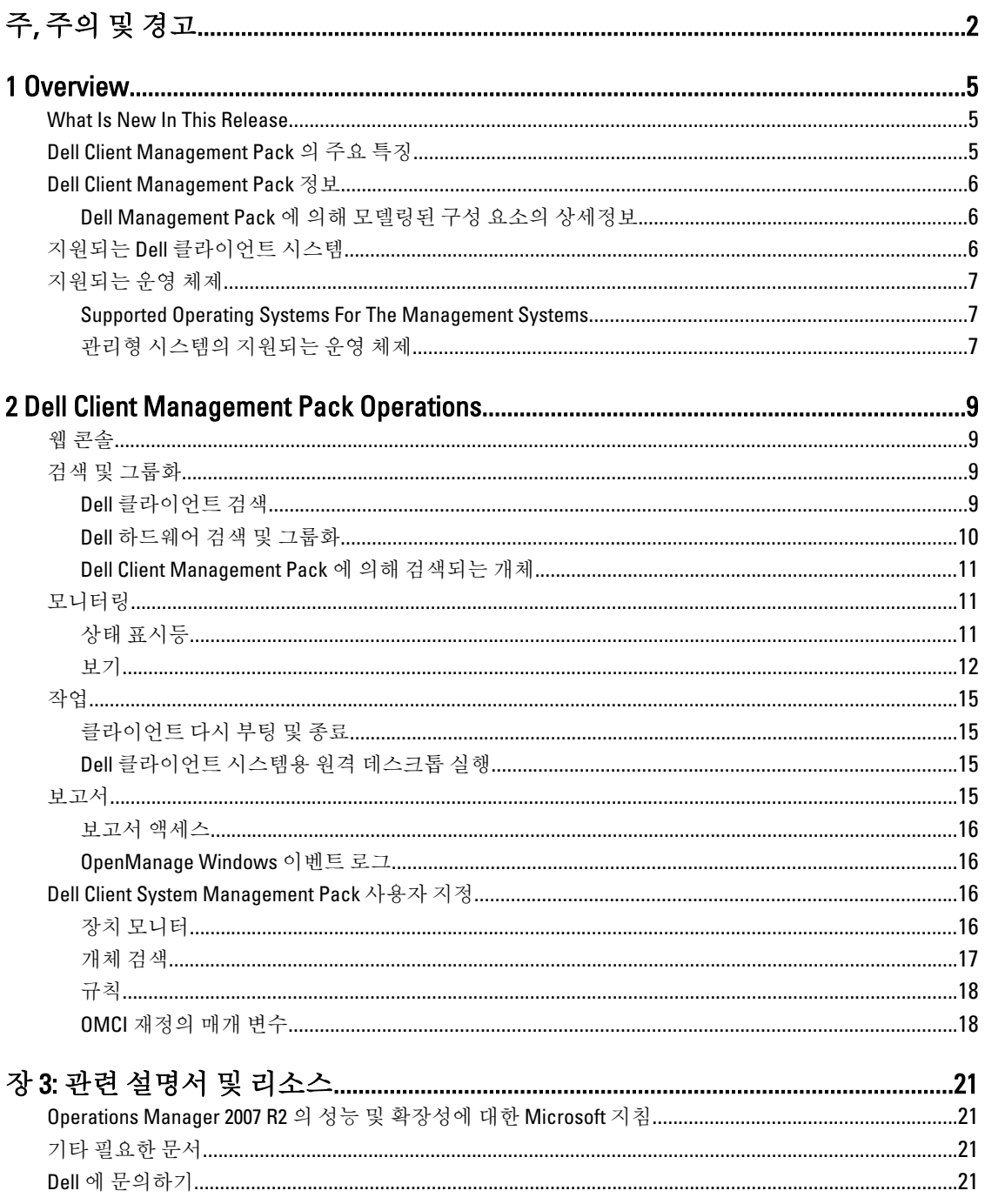

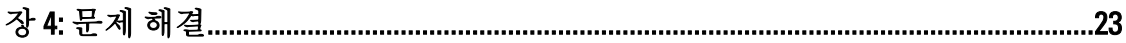

# 1

## <span id="page-4-0"></span>**Overview**

The Dell Client Management Pack version 5.0 for Microsoft System Center 2012 SP1 Operations Manager, System Center 2012 Operations Manager, System Center Operations Manager 2007 R2, or System Center Essentials (SCE) 2010 allows you to manage and monitor the availability of Dell client systems.

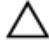

CAUTION: Perform the procedures in this document only if you have proper knowledge and experience in using Microsoft Windows operating system and System Center 2012 SP1 Operations Manager, System Center 2012 Operations Manager, System Center Operations Manager 2007 R2, and System Center Essentials 2010, to avoid data corruption and/or data loss.

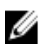

NOTE: The readme file packaged in the self-extracting executable Dell\_Client\_Management\_Pack\_v5.0\_A00.exe contains the latest information about software and management station requirements, and information about known issues. The latest readme file is available at support.dell.com/manuals.

**NOTE:** All references to OpsMgr in this guide are applicable to Microsoft System Center 2012 SP1 Operations Manager, System Center 2012 Operations Manager, System Center Operations Manager 2007 R2, and System Center Essentials 2010, unless otherwise specified.

## What Is New In This Release

The Dell Client Management Pack version 5.0 supports:

- Latest Dell client platforms and OMCI versions
- Microsoft System Center 2012 Operations Manager
- Microsoft Windows 2012
- Microsoft Windows 8 with OMCI 8.1.1

## Dell Client Management Pack 의 주요 특징

다음 표에는 Dell Client Management Pack 버전 5.0 의 주요 특징 및 기능이 나와 있습니다.

#### 표 1. 특징 및 기능

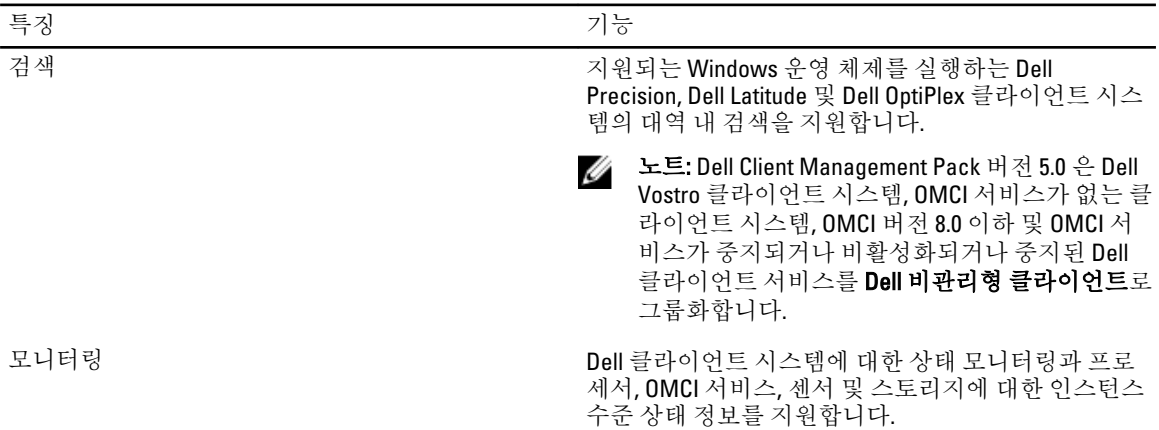

<span id="page-5-0"></span>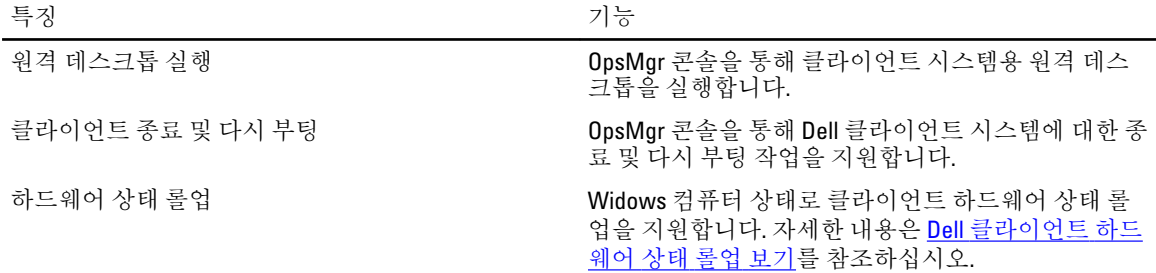

## Dell Client Management Pack 정보

다음 표는 관리 팩 및 유틸리티와 상호 간의 종속성에 대해 설명합니다.

#### 표 2. 관리 팩 기능 및 종속성 관리 팩

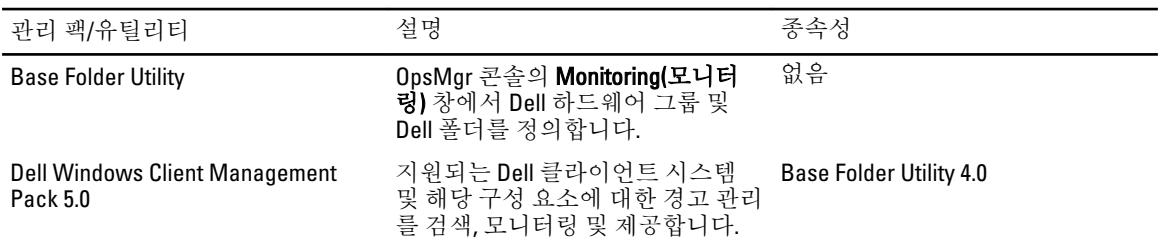

### Dell Management Pack 에 의해 모델링된 구성 요소의 상세정보

다음 표에는 관리 팩에 의해 모델링된 구성 요소와 상세정보가 나와 있습니다.

#### 표 3. 관리 팩 상세정보 및 모델링된 구성 요소

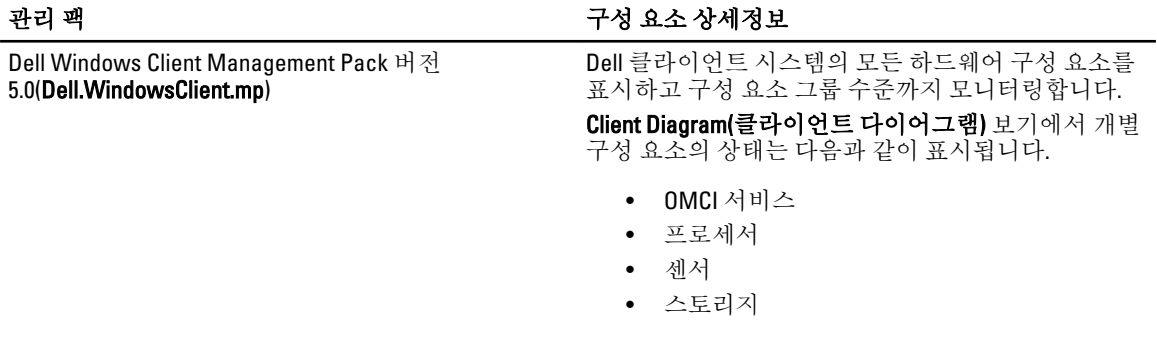

## 지원되는 Dell 클라이언트 시스템

Dell Client Management Pack 버전 5.0 은 다음 Dell 클라이언트 시스템을 지원합니다.

- Optiplex
- Dell Precision
- Latitude
- 지원되는 클라이언트 Windows 운영 체제를 실행 중인 Vostro 시스템

 $\mathbb Z$  노트: Vostro 시스템은 Dell UnManaged Clients 로 분류됩니다.

## <span id="page-6-0"></span>지원되는 운영 체제

#### Supported Operating Systems For The Management Systems

For the list of supported operating systems for the management server for OpsMgr 2007, see technet.microsoft.com/enus/library/bb309428(en-us).aspx, and for OpsMgr 2012/SP1, see technet.microsoft.com/en-us/library/hh205990.aspx.

### 관리형 시스템의 지원되는 운영 체제

Dell Client Management Pack 버전 5.0 은 다음 운영 체제를 지원합니다.

- Windows 8 Professional x86(32 비트) Edition
- Windows 8 Professional x86(64 비트) Edition
- Windows 8 Enterprise x86(32 비트) Edition
- Windows 8 Enterprise x86(64 비트) Edition
- Windows 7 Professional x86(32 비트) Edition
- Windows 7 Professional x64(64 비트) Edition
- Windows 7 Ultimate x86(32 비트) Edition
- Windows 7 Ultimate x64(64 비트) Edition
- Windows Vista Ultimate SP1
- Windows Vista Ultimate SP1 x64 Edition
- Windows Vista Business SP1
- Windows Vista Business SP1 x64 Edition
- Windows Vista Enterprise SP1
- Windows Vista Enterprise SP1 x64 Edition
- Windows XP Professional SP2
- Windows XP Professional x64 Edition SP2
- Windows XP Professional x86(32 비트) Edition SP3
- Windows XP Professional x64(64 비트) Edition SP3
- Windows XP Tablet PC Edition

## <span id="page-8-0"></span>Dell Client Management Pack Operations

This chapter provides information on the various operations that you can perform on Microsoft System Center 2012 SP1 Operations Manager, System Center 2012 Operations Manager, System Center Operations Manager 2007 R2, and System Center Essentials 2010, using the Dell Client Management Pack version 5.0.

The Client Management Pack enables the following operations to manage Dell client systems:

• Discover Dell Latitude, Dell Precision, Dell OptipPlex, and Dell Vostro computers running supported client Windows operating systems.

**NOTE:** Vostro systems are displayed under the Dell UnManaged Clients group.

- Monitor the Dell OpenManage Client Instrumentation OMCI 8.0, OMCI 8.0.1, and OMCI 8.1 service.
- Group Dell Clients without instrumentation and client systems running without OMCI service under the Dell UnManaged Clients group.
- Monitor the health status for client hardware components by polling at periodic intervals, and update the state of each component in the diagram view. A health status is a standardized description of the functional performance of a component, system, or service. For more information, see [Tasks](#page-14-0).
- Perform client shutdown and reboot tasks.
- Launch remote desktop for Dell client systems.
- Generate reports on Dell Windows Event Log and OMCI events from the Windows Event Log of the managed system.

## 웹 콘솔

웹 콘솔을 사용하면 OpsMgr 콘솔 대신 브라우저를 사용하여 Dell Client Management Pack 으로 Dell 장치를 모니 터링하고 관리할 수 있습니다. OpsMgr 콘솔을 설치하지 않고도 웹 콘솔을 사용할 수 있습니다. 웹 콘솔에는 다음 제한 사항이 있습니다.

- 모든 관리 팩에 대해 Monitoring(모니터링) 기능만 제공합니다.
- 콘솔 실행 작업을 사용할 수 없습니다.
- Personalize(개인 설정) 보기를 사용할 수 없습니다.

## 검색 및 그룹화

#### Dell 클라이언트 검색

네트워크에서 Dell 클라이언트 시스템을 검색하려면 장치가 OpsMgr 콘솔의 Administration(관리) 섹션 아래에 있 는 Agent Managed(관리형 에이전트) 보기에 표시되는지 확인합니다. 재정의를 사용하여 구현 요구 사항을 만족 하도록 특정 Dell 하드웨어의 검색 및 모니터링 간격을 늘리거나 줄일 수 있습니다.

클라이언트 검색 과정은 다음 세 가지 기준 중 어떤 것이라도 일치할 경우 시스템을 Dell UnManaged Clients(Dell 비관리형 클라이언트)로 분류합니다.

• 필요한 최소 버전의 OMCI(8.0)가 Dell 클라이언트 시스템에 설치되어 있지 않은 경우

- <span id="page-9-0"></span>• 클라이언트 설명서(OMCI) 서비스가 비활성화되어 있거나 실행 중이지 않은 경우
- 클라이언트 시스템이 Vostro 시스템인 경우

#### Dell 클라이언트 시스템 추가

Dell 클라이언트 시스템을 Agent Managed(관리형 에이전트) 목록에 추가하려면 다음 단계를 따르십시오.

- 1. OpsMgr 관리 그룹에 대해 OpsMgr 관리자 역할이 있는 계정으로 시스템에 로그온합니다.
- 2. OpsMgr 콘솔에서 Administration(관리)을 클릭합니다.
- 3. Administration(관리) 창 맨 아래에서 Discovery Wizard(검색 마법사)를 클릭합니다. Computer and Device Management Wizard(컴퓨터 및 장치 관리 마법사) 화면이 표시됩니다.
- 4. 화면의 지침을 읽은 후에 Next(다음)를 클릭합니다.
- 5. Dell 클라이언트 시스템을 검색하려면 Advanced discovery(고급 검색) 옵션을 선택합니다.
- 6. Computer and Device Classes(컦퓨터 및 장치 등급) 드롭다운 목록에서 Clients Only(클라이언트만)를 선택합 니다.
- 7. Next(다음)를 클릭합니다.

Discovery Method(검색 방법) 화면이 표시됩니다.

- 8. 아래 제공된 두 가지 옵션 중 하나를 선택합니다.
	- Scan Active Directory(Active Directory 검색): 이 옵션을 선택하면 Active Directory 에서 선택한 개체를 지정할 수 있습니다.
		- 1. Configure(구성)를 클릭하여 검색하려는 개체를 찾기 위한 쿼리를 생성합니다.
		- 2. Domain(도메인) 드롭다운 목록에서 검색하려는 개체가 있는 도메인을 선택합니다.
	- Browse for, or type-in computer names(컴퓨터 이름 찾아보기 또는 입력) 검색하려는 Dell 클라이언 트 시스템의 이름을 찾아보거나 입력할 수 있습니다. Browse(찾아보기)를 클릭하여 네트워크에서 시스템을 검색하거나 검색하려는 시스템의 이름을 입력하십시오.
- 9. Next(다음)를 클릭합니다.

Administrator Account(관리자 계정) 페이지가 표시됩니다.

- 10. 다음 두 가지 옵션 중 하나를 사용하여 검색하려는 컴퓨터에 대해 관리 권한이 있는 사용자 계정을 지정합 니다.
	- Use selected Management Server Action Account(선택한 Management Server Action 계정 사용) 기존 Management Server Action 계정을 관리자 계정으로 사용할 수 있음을 나타냅니다.
	- 0ther user account(기타 사용자 계정) 기존 Management Server Action 계정 외에 아무 계정이나 지 정할 수 있음을 나타냅니다. 계정이 존재하는 User Name(사용자 이름), Password(암호) 및 Domain(도 메인)을 지정하십시오.

#### 11. Discover(검색)를 클릭합니다.

Select Objects to Manage(관리할 개체 선택) 페이지에 선택한 Dell 클라이언트 시스템 목록이 표시됩니다.

- 12. 관리하려는 Dell 클라이언트 시스템을 선택하고 Next(다음)를 클릭합니다.
- 13. Agent Installation Directory(에이전트 설치 디렉터리)의 경로를 지정하고 Agent Action Account(Agent Action 계정)의 자격 증명을 지정한 후 Finish(마침)를 클릭합니다.

### Dell 하드웨어 검색 및 그룹화

다음 표에는 Dell Client Management Pack 의 하드웨어 검색 및 그룹화에 대한 상세정보가 나와 있습니다.

노트: This is a local computer account, not a domain account(이것은 도메인 계정이 아닌 로컬 컴 Ø 퓨터 계정입니다)를 선택하면 도메인 이름 대신에 Computer Name(컴퓨터 이름)을 지정해야 합 니다.

<span id="page-10-0"></span>표 4. Dell 하드웨어 검색 및 그룹화

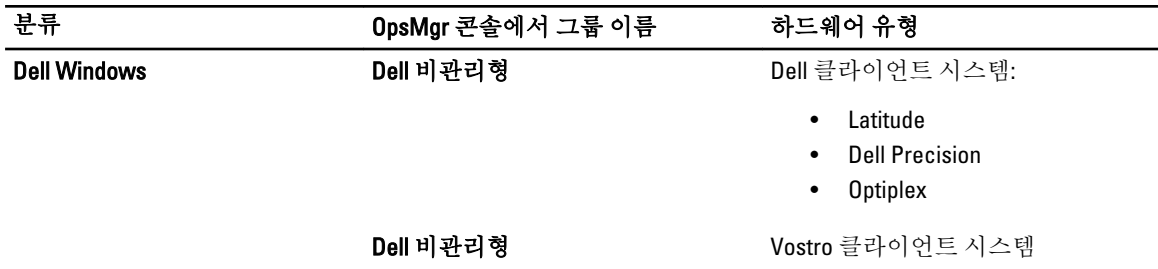

### Dell Client Management Pack 에 의해 검색되는 개체

다음 표에는 Dell Client Management Pack 에 의해 검색되는 개체의 상세정보가 나와 있습니다.

표 5. Dell 개체 검색

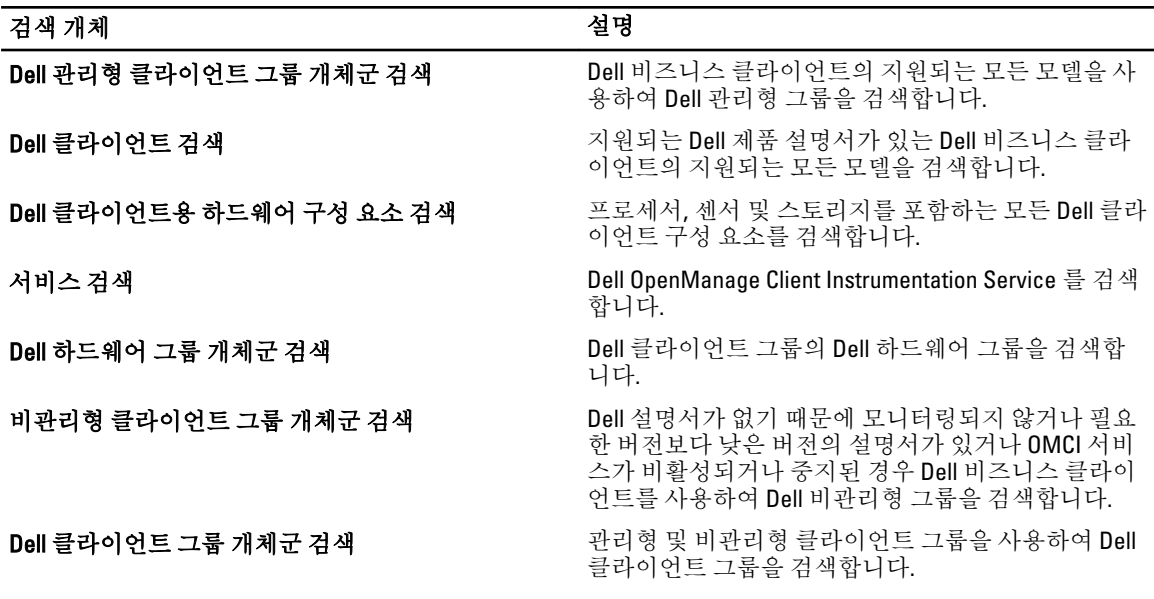

## 모니터링

Dell Client Management Pack 버전 5.0 을 사용하면 검색된 Dell 클라이언트 시스템을 모니터링할 수 있습니다. 상 태 표시등은 네트워크에 있는 Dell 클라이언트 시스템의 상태를 모니터링하는 데 도움을 줍니다.

### 상태 표시등

다음 표에는 OpsMgr 콘솔에서 검색된 Dell 클라이언트 시스템의 상태를 나타내는 아이콘이 나와 있습니다. 심각 도 확대에 대한 자세한 내용은 [State Views\(](#page-14-0)상태 보기)를 참조하십시오.

<span id="page-11-0"></span>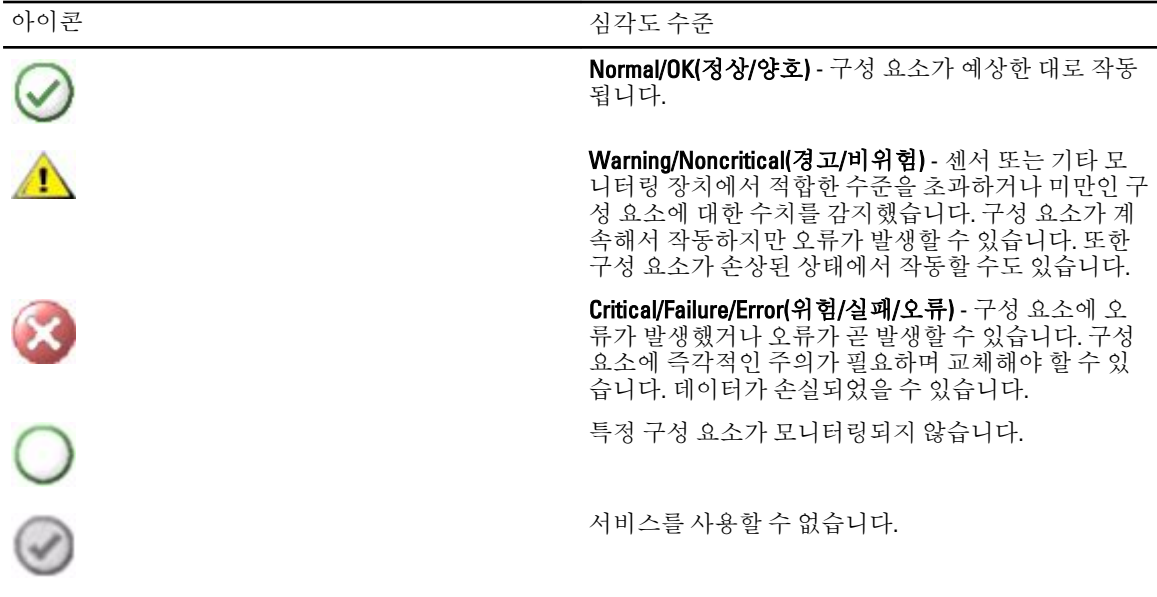

#### 보기

다음 보기를 사용하여 Dell 클라이언트 시스템을 모니터링할 수 있습니다.

- 경고 보기
- 다이어그램 보기
- [상태](#page-14-0) 보기

#### 경고 보기

Alerts Views(경고 보기)에는 모니터링 중인 시스템에서 실행 중인 OMCI 서비스에서 받은 이벤트에 대한 경고가 표시됩니다. 모니터링 중인 시스템의 경고를 보려면 다음 단계를 따르십시오.

- 1. OpsMgr 콘솔에서 Monitoring(모니터링)을 클릭합니다.
- 2. Monitoring(모니터링) 창에서 Dell 폴더로 이동하고 폴더를 클릭하여 다른 보기를 표시합니다.
- 3. Alerts View(경고 보기) → Client Alerts(클라이언트 경고)를 클릭합니다. OpsMgr 콘솔에는 Client Alerts(클라이언트 경고) 창에서 모니터링 중인 모든 Dell 클라이언트 시스템에 대한 경고가 표시됩니다. 심각도, 해결 상태 또는 사용자에게 지정된 경고 같은 OpsMgr 콘솔의 Authoring(권한지 정) 창에서 지정한 기준에 부합하는 경고를 볼 수 있습니다.
- 4. Alert Details(경고 상세정보) 창에서 상세정보를 보려면 경고를 선택합니다.

#### 다이어그램 보기

다이어그램 보기에는 네트워크에서 OpsMgr 이 관리하는 모든 Dell 클라이언트의 계층 및 그래픽 표현이 표시됩 니다. Dell Windows Client Management Pack 은 다음 보기를 제공합니다.

- 클라이언트 다이어그램
- 전체 다이어그램 보기

#### 클라이언트 다이어그램 보기

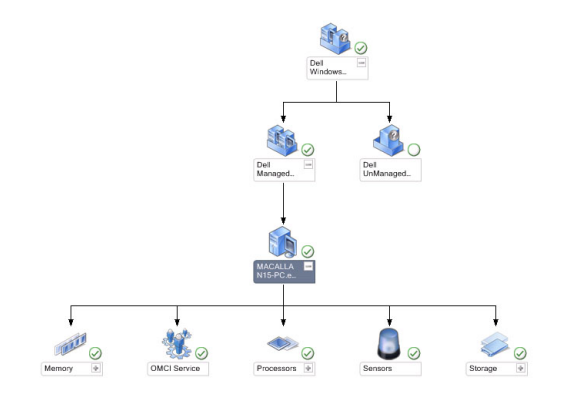

#### 그림 1 . OpsMgr 이 관리하는 Dell 클라이언트 시스템의 그래픽 표현

클라이언트 다이어그램에 액세스하려면 다음 단계를 따르십시오.

- 1. OpsMgr 콘솔에서 Monitoring(모니터링)을 클릭합니다.
- 2. Monitoring(모니터링) 창에서 Dell 폴더로 이동하고 폴더를 클릭하여 다른 보기를 표시합니다.
- 3. Diagram View(다이어그램 보기)→ Client Diagram(클라이언트 다이어그램)을 클릭합니다.
	- 클라이언트 다이어그램은 OpsMgr 에서 관리하는 모든 Dell 클라이언트 시스템의 그래픽 표현을 제공합니 다. 다이어그램에서 개별 시스템과 해당 구성 요소의 상태를 확장하고 확인할 수 있습니다. 이 보기의 루트 노드는 Dell Windows 클라이언트 그룹입니다. 이 보기를 사용하여 Dell 클라이언트의 상세정보를 볼 수 있습 니다.
- 4. Detail View(상세정보 보기) 창에서 상세정보를 보려면 다이어그램에서 구성 요소를 선택합니다. OMCI 서비 스는 물론 Dell 클라이언트의 다음 하드웨어 구성 요소에 대한 상세정보를 볼 수 있습니다.
	- 메모리
	- 프로세서
	- 센서
	- 스토리지

#### <span id="page-13-0"></span>전체 다이어그램 보기

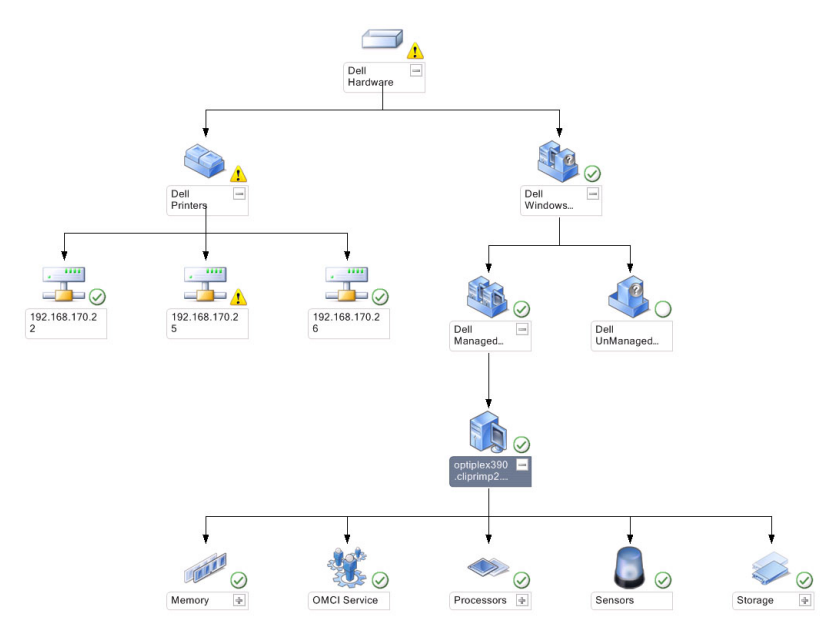

#### 그림 2 . 모든 Dell 장치의 그래픽 표현

Complete Diagram View(전체 다이어그램 보기)에 액세스하려면 다음 단계를 따르십시오.

- 1. OpsMgr 콘솔에서 Monitoring(모니터링)을 클릭합니다.
- 2. 왼쪽의 Monitoring(모니터링) 창에서 Dell 폴더로 이동하고 폴더를 클릭하여 다른 보기를 표시합니다.
- 3. Diagram View(다이어그램 보기) → Complete Diagram View(전체 다이어그램 보기)를 클릭합니다. 전체 다이어그램 보기는 OpsMgr 에서 관리하는 모든 Dell 장치의 그래픽 표현을 제공합니다. 다이어그램에 서 개별 장치와 해당 구성 요소의 상태를 확장하고 확인할 수 있습니다. **전체 다이어그램 보기**를 사용하여 Dell 클라이언트 및 Dell 비관리형의 상세정보를 볼 수 있습니다.
- 4. Detail View(상세정보 보기) 창에서 상세정보를 보려면 다이어그램에서 구성 요소를 선택합니다.

#### Dell 클라이언트 하드웨어 상태 롤업 보기

Dell 클라이언트 하드웨어 상태를 Windows 컴퓨터 상태로 롤업해 볼 수 있습니다. Dell 클라이언트 하드웨어 상 태 롤업을 보려면 다음 단계를 따르십시오.

- 1. OpsMgr 콘솔에서 My Workspace(내 작업 영역)를 클릭합니다.
- 2. 선택한 Favorite Views(즐겨 찾는 보기)를 마우스 오른쪽으로 클릭하고 팝업 메뉴에서 New(새로 만들기 → Diagram View(다이어그램 보기)를 선택합니다. Create Diagram View(다이어그램 보기 생성) 창이 표시됩니다.
- 3. Name(이름) 텍스트 상자에 원하는 이름을 입력합니다.
- 4. Description(설명) 텍스트 영역에 원하는 설명을 입력합니다.
- 5. Choose Target(대상 선택) 섹션에서 Browse(찾아보기)를 클릭합니다. Select Object(개체 선택) 창이 표시됩니다.
- 6. Select Object(개체 선택) 창의 Look for(찾기) 드롭다운 목록에서 All Windows Computer(모든 Windows 컴퓨터) 를 선택한 다음 Search(검색)를 클릭합니다.
- 7. Add(추가)를 클릭한 다음 OK(확인)를 클릭합니다.
- <span id="page-14-0"></span>8. Choose from a template(템플릿에서 선택) 섹션의 드롭다운 목록에서 Client Diagram(클라이언트 다이어그램) 을 선택합니다.
- 9. Create(생성)를 클릭합니다.

상태 보기

상태 보기에는 네트워크에서 OpsMgr 이 관리하는 각 Dell 장치의 상태가 표시됩니다. Dell Client Management Pack 은 네트워크에 있는 Dell 클라이언트 시스템의 상태를 모니터링할 수 있도록 돕기 위한 심각도 수준 표시 목 록을 제공합니다.

#### 상태 보기에 액세스

State Views(상태 보기)에 액세스하려면 다음 단계를 따르십시오.

- 1. OpsMgr 콘솔에서 Monitoring(모니터링)을 클릭합니다.
- 2. 왼쪽의 Monitoring(모니터링) 창에서 Dell 폴더로 이동하고 폴더를 클릭하여 다른 보기를 표시합니다.
- 3. State Views(상태 보기) → Clients(클라이언트)를 클릭합니다. OpsMgr 콘솔에는 오른쪽 창에 모니터링하고 있는 모든 Dell 클라이언트 시스템의 상태가 표시됩니다.
- 4. Detail Views(상세정보 보기) 창에서 상세정보를 보려면 상태를 선택합니다.

## 작업

작업은 OpsMgr 콘솔의 Actions/Tasks(작업) 창에서 사용할 수 있습니다. Diagram Views(다이어그램 보기) 또는 State Views(상태 보기)에서 클라이언트 시스템을 선택하면 관련 작업이 Actions/Tasks(작업) 창에 나타납니다.

### 클라이언트 다시 부팅 및 종료

클라이언트를 다시 부팅하거나 종료하려면 다음 단계를 따르십시오.

- 1. OpsMgr 콘솔에서 State Views(상태 보기) 또는 Diagram Views(다이어그램 보기)로 이동합니다.
- 2. 검색된 Dell 클라이언트 시스템을 선택합니다.
- 3. Actions/Tasks(작업) 창에서 Client Reboot(클라이언트 다시 부팅) 또는 Client Shutdown(클라이언트 종료) 중 하나를 클릭합니다.

Run Tasks(작업 실행) 화면이 표시됩니다.

4. Run(실행)을 클릭합니다.

#### Dell 클라이언트 시스템용 원격 데스크톱 실행

클라이언트 시스템용 원격 데스크톱을 실행하려면 다음 단계를 따르십시오.

- 1. OpsMgr 콘솔에서 Diagram Views(다이어그램 보기) 또는 State Views(상태 보기)로 이동합니다.
- 2. 검색된 Dell 클라이언트 시스템을 선택합니다.
- 3. Actions/Tasks(작업) 창의 Dell Client Instance Tasks(Dell 클라이언트 인스턴스 작업) 아래에서 Launch Remote Desktop(원격 데스크톱 실행)을 클릭합니다.

클라이언트 시스템용 원격 데스크톱이 실행됩니다.

### 보고서

보고 기능은 Dell Client Management Pack 버전 5.0 과 함께 사용할 수 있습니다. 이벤트 분석 보고서에는 선택한 Dell Windows 클라이언트 시스템에 대한 OMCI 이벤트의 이벤트 시간, 로그 기록 및 상태(심각도)가 표시됩니다.

#### <span id="page-15-0"></span>보고서 액세스

노트: 또한 클라이언트 인스턴스를 클릭하여 Diagram Views(다이어그램 보기)에서 Reporting(보고)에 액세 스할 수 있습니다. Dell 보고서에 대한 옵션은 기본 Microsoft 보고서와 함께 Dell 시스템 인스턴스 보고서 아 래의 Actions/Tasks(작업) 창에 있습니다.

보고 기능에 액세스하려면 다음 단계를 따르십시오.

- 1. OpsMgr 콘솔에서 Reporting(보고)을 클릭합니다.
- 2. 탐색 창에서 Reporting(보고)을 확장합니다.
- 3. Dell Client for the Windows Event Log(Windows Event Log 의 Dell 클라이언트)를 클릭합니다.

#### OpenManage Windows 이벤트 로그

- 1. OpsMgr 콘솔에서 Reporting(보고)을 클릭합니다.
- 2. 탐색 창에서 Reporting(보고)을 확장합니다.
- 3. Dell Client for the Windows Event Log(Windows Event Log 의 Dell 클라이언트)를 클릭합니다.
- 4. Actions/Tasks(작업) 창에서 Open(열기)을 클릭합니다.
- 5. 보고서를 생성하기 위한 기간을 선택합니다.
- 6. Add Object(개체 추가) 또는 Add Group(그룹 추가)을 클릭합니다.
- 7. Search(검색)를 클릭하여 개체 또는 그룹을 검색합니다.
- 8. Add(추가)를 선택하여 단일 또는 다중 개체를 추가합니다. 개체가 선택한 개체 창에 표시됩니다.
- 9. 보고서 생성을 위한 이벤트 심각도를 선택합니다.
- 10. Run(실행)을 클릭하여 Windows Event Log 보고서를 생성합니다.

## Dell Client System Management Pack 사용자 지정

클라이언트 시스템에서 Dell Client Management Pack 을 사용하여 다음을 수행할 수 있습니다.

- 검색 사용자 지정
- 장치 상태 모니터링
- 이벤트 처리 관리
- 재정의를 사용하여 OpsMgr 운영자의 특정 Dell 하드웨어 관리 요구 사항에 맞게 간격을 늘리거나 줄이기

Dell Client Management Pack 의 다음 구성 요소를 사용자 정의할 수 있습니다.

- Monitors(모니터) 모니터링된 개체에서 발생할 수 있는 다양한 조건을 평가합니다. 이 평가의 결과에 따라 대상의 상태와 생성되는 경고가 결정됩니다.
- Object Discoveries(개체 검색) 네트워크에서 모니터링해야 하는 개체를 찾습니다.
- Rules(규칙) 관리형 개체에 의해 생성된 이벤트와 같은 데이터를 수집합니다.

### 장치 모니터

다음 표에서는 다양한 Dell 장치 모니터 및 클라이언트 시스템의 적용 가능한 매개 변수에 대한 정보를 제공합니 다.

<span id="page-16-0"></span>표 6. Dell Client Management Pack 의 Dell 장치 모니터

| 그룹                                                                                         | 장치 모니터 이름 | 기본 주기적 폴링 설정     |
|--------------------------------------------------------------------------------------------|-----------|------------------|
| OMCI 서비스 인스턴스                                                                              | 주기적       | 3600 초<br>(60 분) |
| Dell 클라이언트의 메모리 그룹                                                                         | 주기적       | 3600 초<br>(60 분) |
| Dell 클라이언트의 프로세서 그룹 주기적                                                                    |           | 3600 초<br>(60 분) |
| 프로세서 장치 인스턴스                                                                               | 주기적       | 3600 초<br>(60 분) |
| Dell 클라이언트의 센서<br>배터리<br>$\bullet$<br>팬<br>$\bullet$<br>침입<br>$\bullet$<br>온도<br>$\bullet$ | 주기적       | 3600 초<br>(60 분) |
| Dell 클라이언트의 스토리지 그룹 주기적                                                                    |           | 3600 초<br>(60 분) |
| 디스크 장치 인스턴스                                                                                | 주기적       | 3600 초<br>(60 분) |

**// 노트:** 섀시 입구를 분리하거나 닫으면 OMCI 에서 Chassis Intrusion(섀시 침입) 이벤트를 생성합니다. Chassis Intrusion(섀시 침입) 이벤트 활성화, 비활성화 및 지우기에 대한 자세한 내용은 Dell 클라이언트 시스템의 소 유자 매뉴얼에 있는 System 설치(BIOS)를 참조하십시오.

노트: 메모리의 모니터링은 그룹 수준에서만 사용할 수 있습니다.

#### 장치 모니터 사용자 지정

재정의를 사용하여 Dell Client Management Pack 장치 모니터의 다음 매개 변수를 사용자 지정할 수 있습니다.

- Enabled(활성화됨) 모니터를 활성화하거나 비활성화할 수 있습니다. Override(재정의) 설정을 True(참) 또는 False(거짓)로 설정할 수 있습니다. 기본 설정은 True(참)입니다.
- Interval in Seconds(초 단위 간격) Dell Management Pack 에서 구성 요소의 상태를 확인하기 위해 Dell 장 치를 폴링하는 주기(초 단위)입니다. 기본값은 3600 초(60 분)입니다.

장치 모니터는 간격(초 단위)으로 구성된 주기적인 폴링에 의해 트리거됩니다.

#### 개체 검색

#### 표 7. Dell 검색 개체

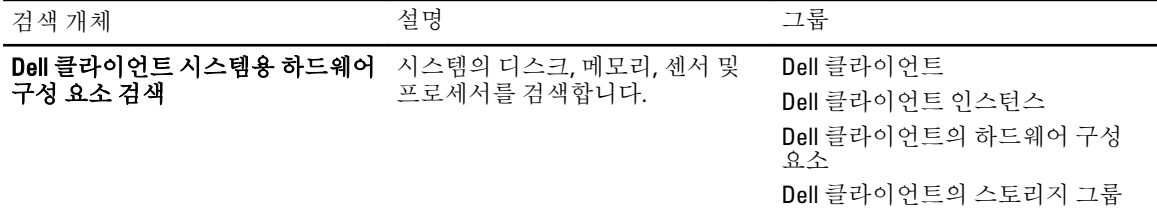

<span id="page-17-0"></span>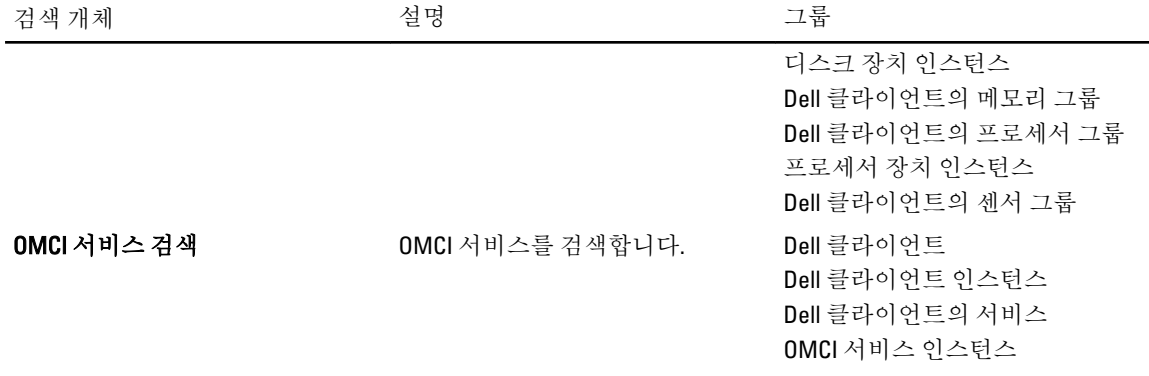

#### 개체 검색 사용자 지정

재정의를 사용하여 다음 Dell Client Management Pack 검색 매개 변수를 사용자 지정할 수 있습니다.

- Enabled(활성화됨) 검색을 활성화하거나 비활성화할 수 있습니다. Override(재정의) 설정을 True(참) 또 는 False(거짓)로 설정할 수 있습니다. 기본 설정은 True(참)입니다.
- Interval in Seconds(초 단위 간격) Dell Management Pack 에서 Dell 클라이언트 시스템의 구성 요소 인스 턴스와 특성을 검색하는 주기를 초 단위로 지정합니다. 이 특성의 기본값은 86400 초(24 시간)입니다.

### 규칙

#### Dell 시스템 이벤트 처리 규칙

Dell Client Management Pack 은 OMCI 의 규칙을 처리합니다. 규칙에 대한 재정의 매개 변수를 설정하여 규칙을 사용자 지정할 수 있습니다.

규칙을 사용자 지정하려면 다음 단계를 따르십시오.

- 1. OpsMgr 콘솔에서 Authoring(권한 지정) 탭을 클릭합니다.
- 2. Authoring(권한 지정) 창의 Management Packs Objects(관리 팩 개체) 아래에서 Rules(규칙)를 선택합니다.
- 3. Rules(규칙) 창에서 Dell Client instance(Dell 클라이언트 인스턴스)를 확장하고 규칙을 선택합니다.
- 4. 규칙을 마우스 오른쪽 단추로 클릭하고 Overrides(재정의)를 선택합니다.
- 5. Disable the Rule(규칙 비활성화)을 선택하고 규칙을 비활성화할 아무 하위 옵션이나 선택합니다. 또는

Override the Rule(규칙 설정 재정의)을 선택하고 규칙의 재정의 매개 변수를 설정할 아무 하위 옵션이나 선 택합니다.

Override Properties(재정의 속성) 창에서 규칙에 대한 Severity(심각도) 설정을 변경할 수도 있습니다.

6. OK(확인)를 클릭하여 규칙에 재정의 매개 변수를 적용하거나 Cancel(취소)을 클릭하여 변경을 취소합니다.

#### OMCI 재정의 매개 변수

OCMI 의 모든 경고 및 위험 이벤트에는 해당 이벤트 처리 규칙이 있습니다. 이러한 각 규칙은 각각 다음 기준에 따라 처리됩니다.

- 원본 이름 = "OMCI"
- 이벤트 ID = OMCI 이벤트의 실제 이벤트 ID
- 심각도 = OMCI 심각도 5 이상은 Dell Management Pack 의 심각도 수준 "위험"에 해당되고, OMCI 심각도 4 이하는 Dell Management Pack 의 심각도 수준 "경고"에 해당됩니다.

• 데이터 공급자 = Windows 시스템 이벤트 로그

## <span id="page-20-0"></span>관련 설명서 및 리소스

### Operations Manager 2007 R2 의 성능 및 확장성에 대한 Microsoft 지침

최적의 성능을 위해 장치별 Dell Management Pack 을 다른 관리 서버에 배치합니다.

확장성과 관련하여 Microsoft 의 권장 사항에 대한 자세한 내용을 보려면 support.microsoft.com/kb/975057 을 참조 하십시오.

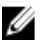

24 노트: 성능 향상을 위해서는 Operations Manager 데이터베이스에 Autogrow Option(자동 증가 옵션)이 활성화 되어 있어야 합니다.

## 기타 필요한 문서

본 사용 설명서외에 support.dell.com/manuals 에서 다음 안내서를 참조하십시오. Manuals(매뉴얼) 페이지에서 Software(소프트웨어) → Systems Management(시스템 관리)를 클릭합니다. 오른쪽에서 해당 제품 링크를 클릭하 여 문서에 액세스합니다.

- Dell OpenManage Client Instrumentation 사용설명서는 Dell OpenManage Client Instrumentation 소프트웨어 에서 원격 관리 응용 프로그램을 통해 클라이언트 시스템 정보에 액세스하거나, 클라이언트 시스템 상태 를 모니터링하거나, 클라이언트 시스템의 상태를 변경하는 방법에 관한 정보를 제공합니다.
- Dell Client Configuration Toolkit 사용 설명서에서는 Dell 클라이언트 컴퓨터 플랫폼의 다양한 BIOS 기능을 구성하기 위해 클라이언트 구성 툴킷(CCTK)을 설치하고 사용하는 방법을 설명합니다.
- 클라이언트 하드웨어의 *소유자 매뉴얼*은 시스템, 시스템 구성 요소 설치, 시스템 문제 해결에 대한 정보 를 제공합니다.

## Dell 에 문의하기

노트: 인터넷 연결을 사용할 수 없는 경우에는 제품 구매서, 포장 명세서, 청구서 또는 Dell 제품 카탈로그에 Ø 서 연락처 정보를 찾을 수 있습니다.

Dell 은 다양한 온라인/전화 기반의 지원 및 서비스 옵션을 제공합니다. 제공 여부는 국가/지역 및 제품에 따라 다 르며 일부 서비스는 소재 지역에 제공되지 않을 수 있습니다. 판매, 기술 지원 또는 고객 서비스 문제에 대해 Dell 에 문의하려면

- 1. support.dell.com 을 참조하십시오.
- 2. 지원 카테고리를 선택합니다.
- 3. \_ 미국 거주 고객이 아닌 경우, support.dell.com 페이지 하단에서 국가 코드를 선택하거나 모두를 선택하여 더 많은 옵션을 표시할 수 있습니다.
- 4. 필요한 서비스 또는 지원 링크를 선택하십시오.

## <span id="page-22-0"></span>문제 해결

 $H<sub>1</sub>$ 

다음 표에는 알려진 문제, 해결 방법 및 해당 문제의 적용 대상이 나와 있습니다.

#### 표 8. OpsMgr 에 적용할 수 있는 문제 및 해결 방법

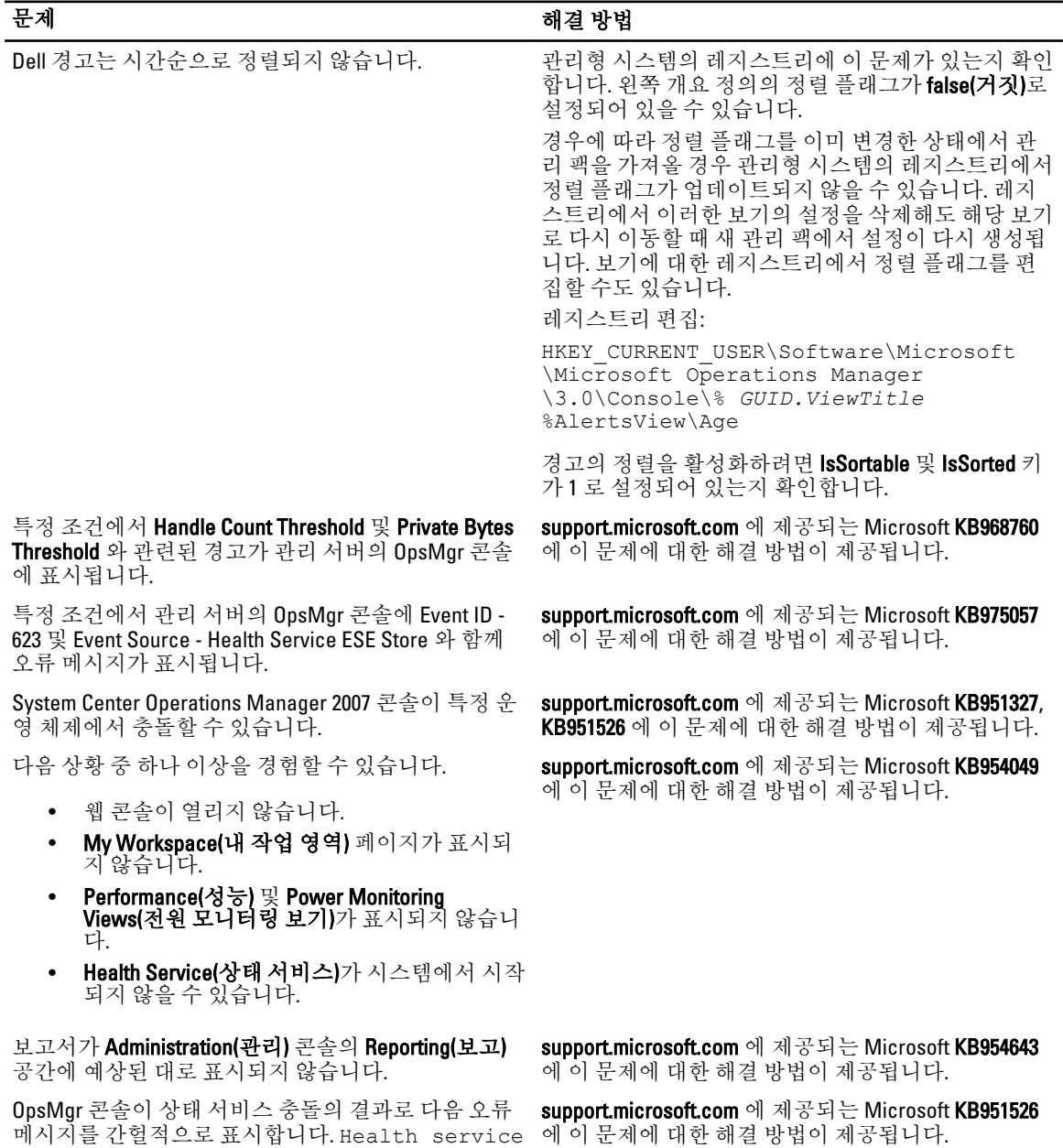

#### 문제 전 대표 대표 대표 대표 제 제 해결 방법

needed to close(상태 서비스 호스트 프로세스 에 문제가 발생했으며 닫아야 합니다). Dell 장치 의 검색 및 모니터링에서 예기치 않은 동작이 발견될 수 있습니다.

OpsMgr 콘솔에서 관리 팩을 삭제해도 클라이언트 경 고 보기 및 다이어그램 보기가 삭제되지 않습니다. 사 용자가 클라이언트 보기를 열면 Object not found(개체를 찾을 수 없음) 오류가 표시됩니다.

OpsMgr 웹 콘솔의 Diagram View(다이어그램 보기)에 있는 개체에 대한 툴팁에 특성과 관련된 정보가 표시 되지 않습니다.

OMCI 경고가 웹 콘솔의 Alerts Views(경고 보기)에 표시 OpsMgr 작업 콘솔로 전환합니다 되지 않습니다.

상태 탐색기를 사용할 때 Sensors(센서) 인스턴스의 Dell Client Management Pack 에서 몇몇 장치 모니터에 하위 인스턴스가 존재하지 않아도 해당 상태가 녹색으 시할 수 없기 때문입니다. 로 표시됩니다.

**이언트 다시 부팅 및 종료)** 작업을 통해 종료되지 않습 는지 확인합니다. 니다.

OpsMgr 콘솔을 닫았다가 다시 엽니다.

OpsMgr 작업 콘솔로 전환합니다.

이는 인스턴스가 존재하고 장치 모니터를 실행했을 때 장치 모니터가 Unavailable(사용할 수 없음) 상태를 표

클라이언트 시스템이 **Client Reboot and Shutdown(클라** 블라이언트 시스템에서 실행 중인 응용 프로그램이 없